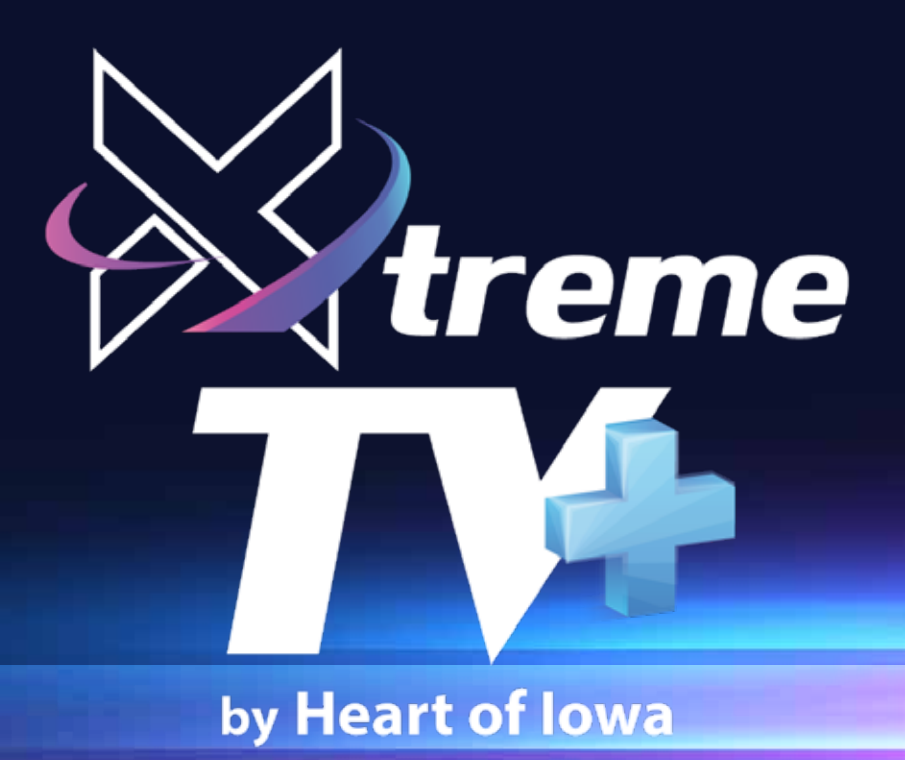

# **Amazon Fire TV Device USER GUIDE**

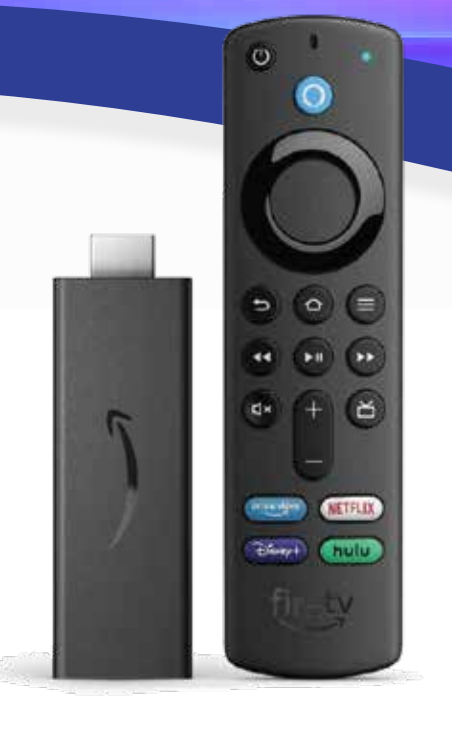

**Compatible with:** Stick 4K, Fire TV Stick 4K, Fire TV Stick 4k Max, & Fire TV Cube Gen3 \*Other devices may work, but are not guaranteed.

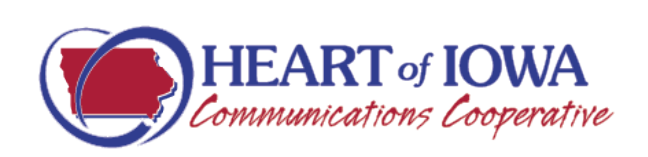

### **What you will need for installation:**

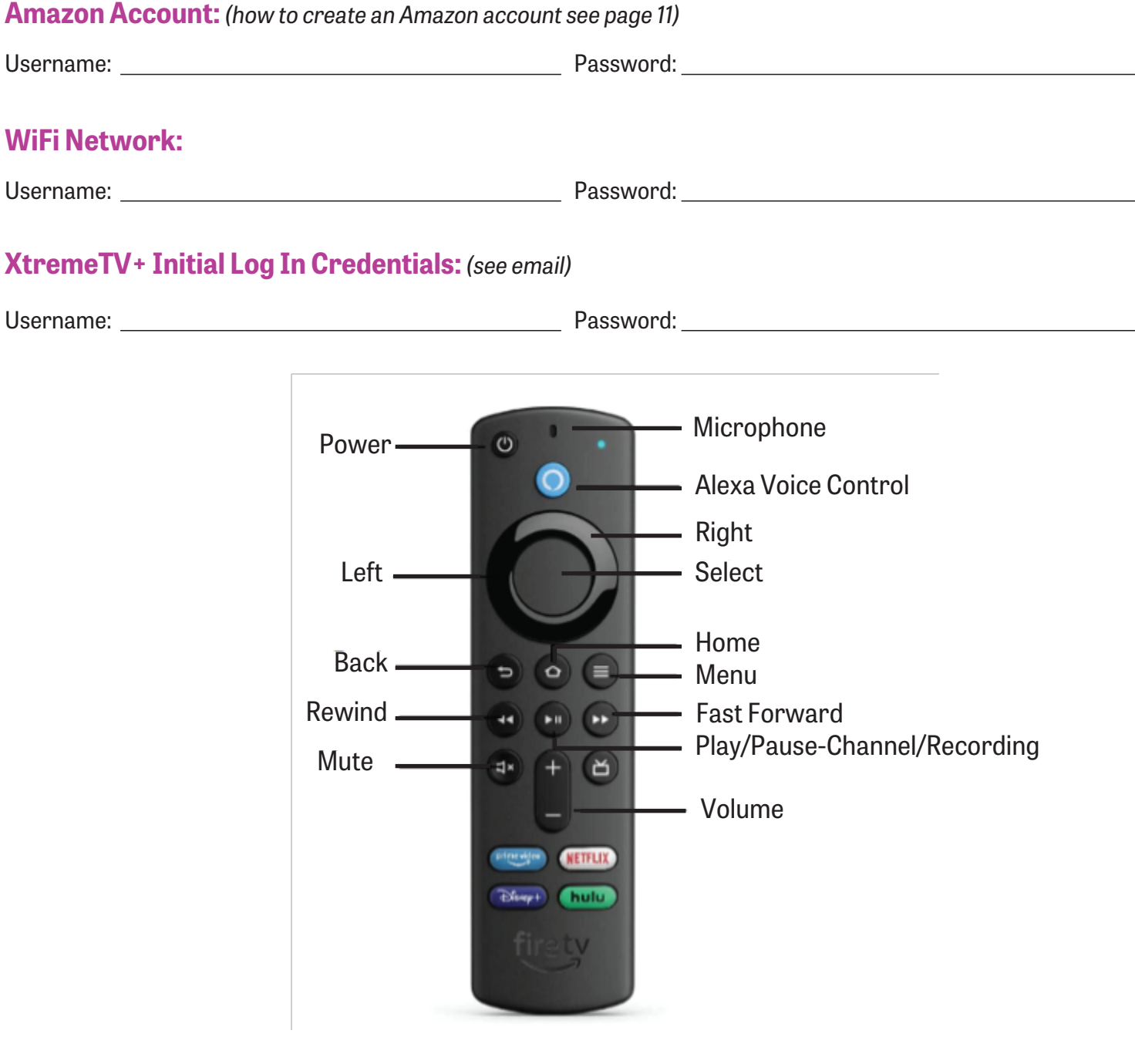

### **Easy steps to install XtremeTV+**

- 1. Set up FireTV in your Amazon.com account.
- 2. Install XtremeTV+ app on FireTV.
- 3. Sit back and enjoy!

## **Setting Up Your FireTV**

**Before you begin,** you will need to gather your amazon.com username and password plus have your wireless network ssid and wireless network password ready.

- 1. Unpack and plug in your firestick to power and an HDMI port on your tv. Note which HDMI port you are plugging in to.
- 2. Connect to Your network.
- 3. Sign in with Your Amazon Account. Go to amazon.com/code, login with your username and password, and enter the code from the TV screen.
- 4. Welcome screen. Press Continue.
- 5. Save Wi-Fi Passwords to Amazon? Answer No or Yes at your discretion.
- 6. Who's Watching Fire TV? Select correct profile.

### **Adding XtremeTV+ To Your Amazon Fire TV**

1. Home screen. Go to magnifying glass (Find), then down two clicks to Appstore, enter. 2. Appstore. Click down once and left twice to "Search", enter. Then enter again to search. Type in "Iowa". Go to "Apps & Games" and you will see the "XtremeTV+ by Heart of Iowa" app. Choose and download. This may take a few minutes. After it downloads, click open.

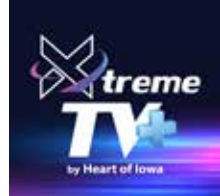

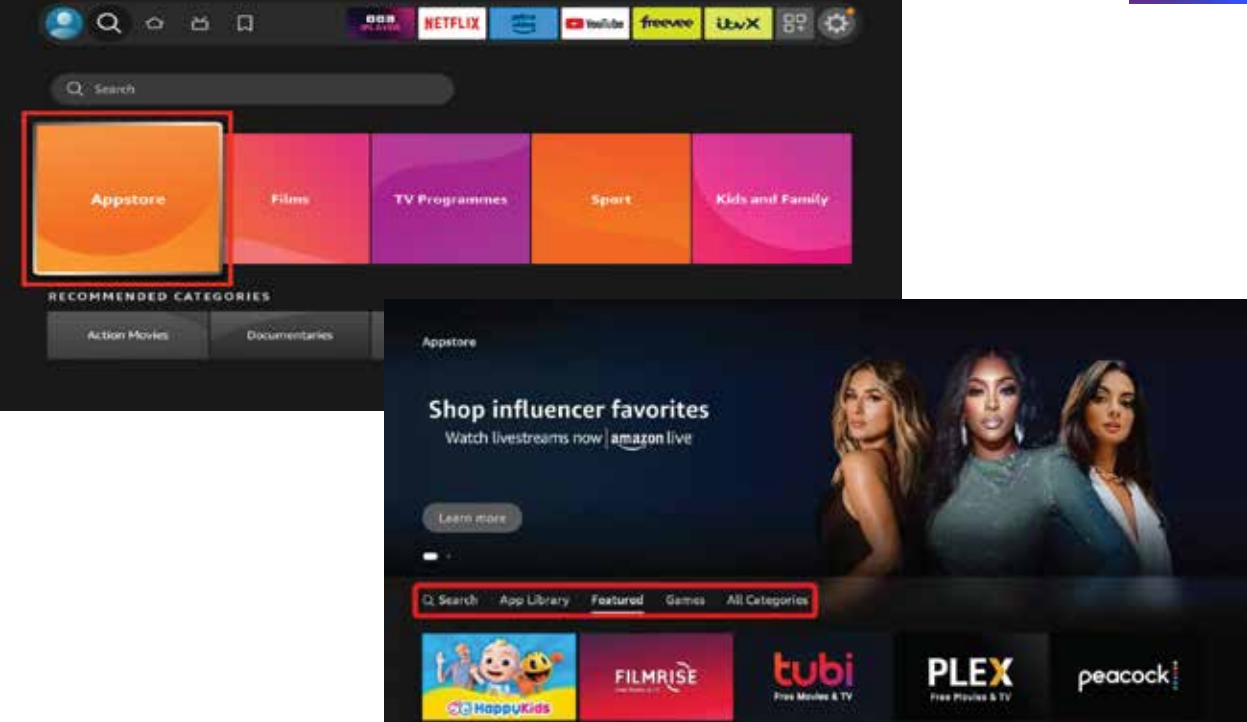

3. Login Page - The device login details can be found in the email that you received from Heart of Iowa. Enter this information and press save. 4. You are now set to start watching our TV service.

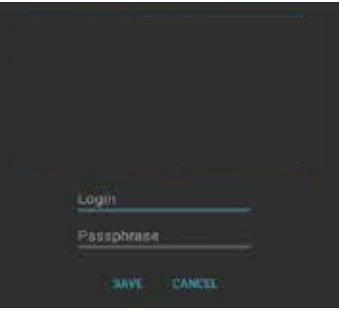

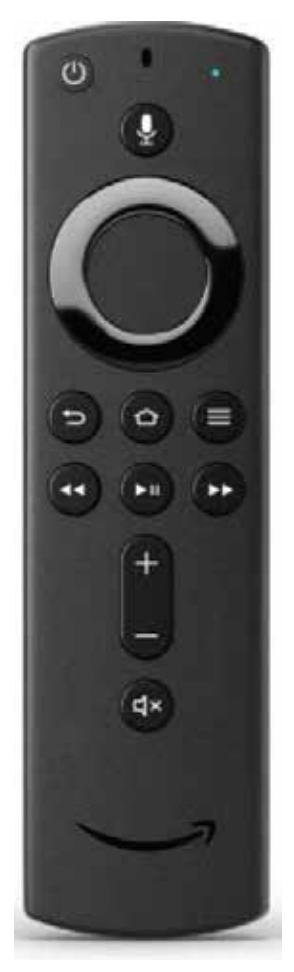

#### **Navigating the App Content and Lists**

Pressing left, right, up or down on the remote circle will highlight specific items. Pressing in the center of the remote circle will open a highlighted item. To return to the Home screen, press the Home button. Press the Back button to move back to the previous screen.

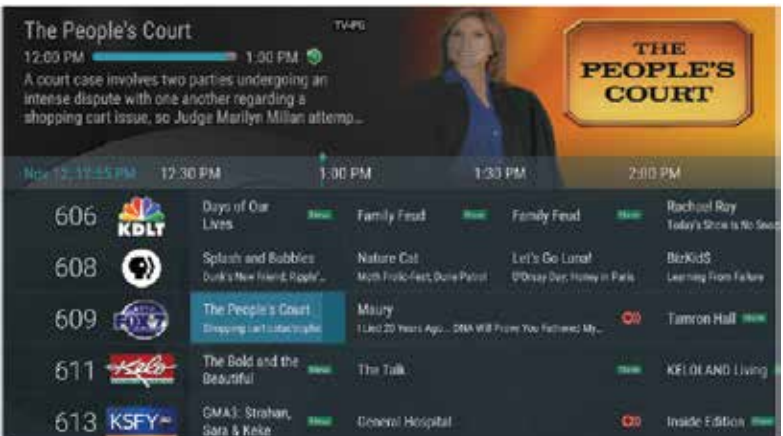

#### **Watching XtremeTV+**

From Home Screen, use the remote to highlight and expand the XtremeTV+ icon and press the center of the remote. This action will open your on-screen Program Guide. To watch a channel, press up or down on the remote ring to any program highlighted in blue and press the Play/Pause button to view a currently-airing program.

#### **Channel Surfing**

While watching a currently airing program, press the top of the remote circle to view the next higher numbered channel. Press the boom of the remote circle to view the next lower numbered channel.

#### **Enter Channel Number Feature**

From the Program Guide, press and hold the center of your remote ring to open a screen that allows you to enter a specific channel number and then select Next to move to that channel number in the Program Guide.

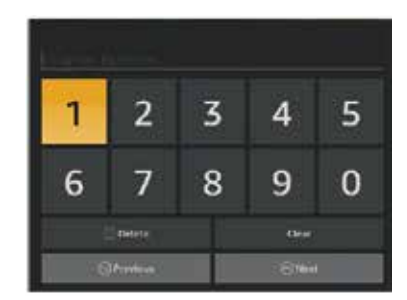

#### **For You Feature**

This feature is "For You" if you prefer a poster view format instead of a traditional Channel Guide look. For You gives you quick access to Channels You've Watched, Channels Popular in Your Area, your Recent Recordings, Movies On Now, Live Events On Now, Movies On Soon, and Weather. To access For You from the Program Guide, press the Back button on the remote to open the Tab bar, and press the left side of the remote circle to select the For You Option. Use your remote ring to navigate through and select what you would like to watch.

#### **Fast Forward and Rewind Features**

There may be times when you want to go back and see that exciting play in the game or fast forward through commercials - don't tell the advertisers. To use this feature during an in-progress or recorded program, press the Fast Forward button on your remote control to advance the program, and press Rewind to go back. The Progress Bar lets you track your movement through a program, and the timer helps you to see how far you are from the end of the program.

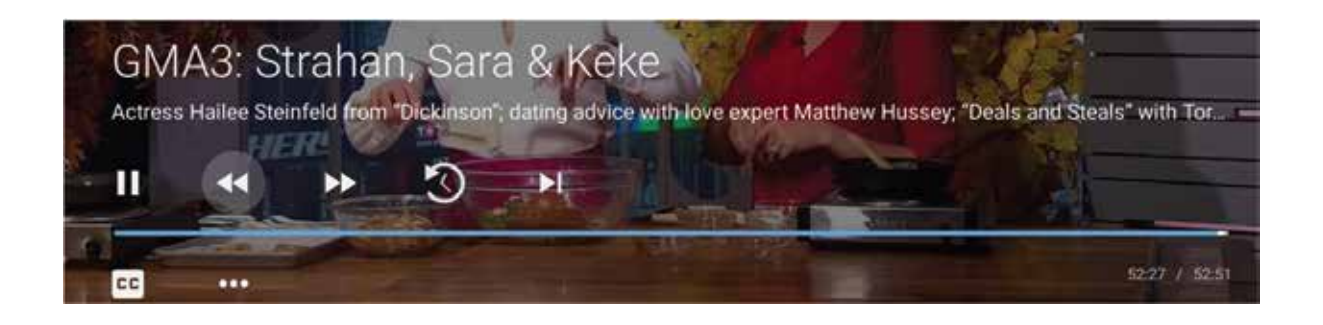

#### **Program Search Feature**

You can use the Search feature to find Live and Future programs. From the Program Guide, press the Back button to open the Tab Bar, scroll right to the Search feature, press on the lower part of the remote ring, and then press the right side of the remote ring to open a typing pad. You can manually type in a program search by typing in letters of a program that you are searching for. To use the voice search, press and hold the Microphone button while saying the name of the program you are looking for.

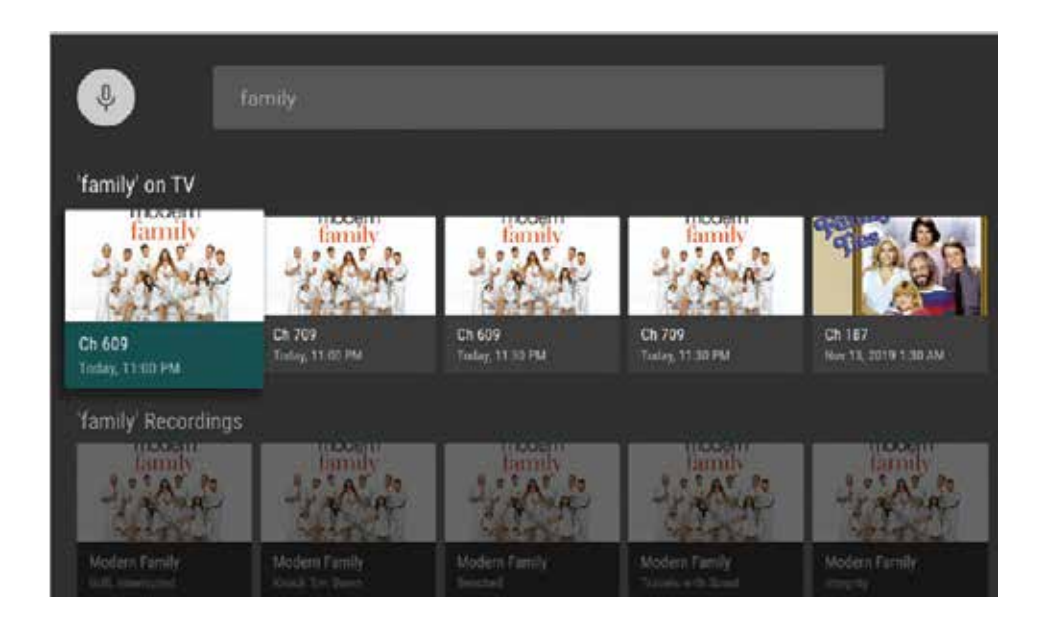

The results will be more specific if you type in or pronounce more letters in the name of the program. You can also use the search feature to find specific types of program, like a program with the name "Today" in the title. To view your search results, highlight Next on the keypad and press the center of your remote. The search results will show currently airing or upcoming programs in the top row. Highlight a program, press the center of your remote, and then select Watch to view the program or Record to add this program to your future recordings. The bottom row will show programs that have been recorded or future recordings.

Highlight a recorded program you want to watch and press the center of the remote to watch the program. You can also select Delete if you want to remove the program from your recordings.

#### **Restart TV**

This popular feature lets you go back to the beginning of any currently-airing or in-progress recorded program that has the Restart Option. While watching live TV, press on the center button of the remote ring to open a program Play bar. Use the ring direction buttons to highlight the Restart button. Press the center of your remote to restart the program from the beginning. program from thebeginning.

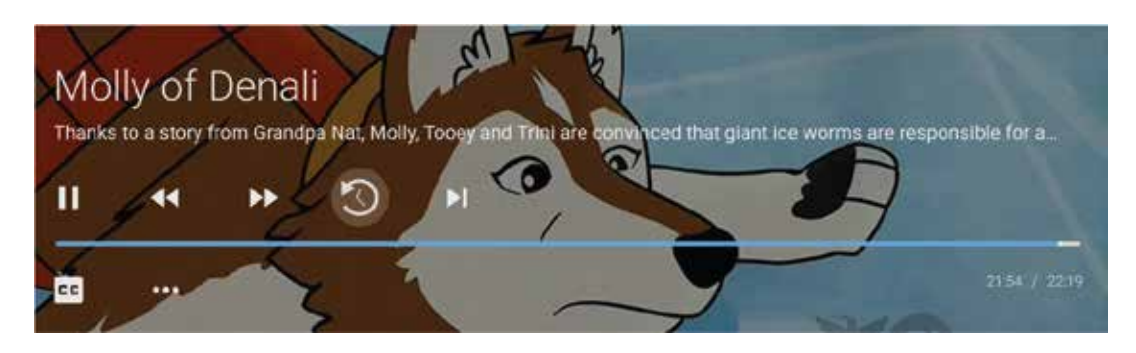

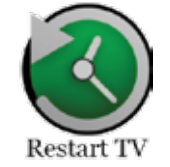

Programs that have the Restart option display a Green Restart icon in the program description. There may be programs because of programming restrictions that don't allow for the Restart function.

#### **Watching In - Progress Recordings**

If you would like to watch an in-progress recording from the beginning, for the best experience use the Restart feature.

#### Pause LiveTV **Pause Live TV**

Life happens and there may be times when you need to take care of something while watching your favorite program. While watching live TV, press on the Play/Pause button on your remote once to pause the program. After you have let the dog out, raided the refrigerator, or completed any other task, just press the Play/Pause<br>. button one more time to continue<br>watching your presses

watching your program.<br>'

#### **Quick Guide + Closed Captioning**

**Closed Captioning**<br>During a live program press the most recently-watched channels. **The analogus Roths** ring to pull down a menu list of your Scroll left or right to choose a new

Ch 186-KUSHDTS

Rick Steves' Europe - Germany's Romantic Rhine and Rothenburg During and program press the cordenance ringtopullation of the remote control ringtopullation of the remote control ringtopullation of the remote control ringtopullation of the remote control ringtopullation of the remote

Rick navigates through the hectic traffic of Germany's Rhine River for an opportunity to survey a legendary rock<br>That sows more than 120 meters above the water line; Rick receives a tour inside the ramparts of heavily

channel and press the center of your remote to watch it.

Closed Captioning can be turned on when the Play Bar is visible by pressing the lower part of the remote control ring and highlighting the CC icon. Press the center of the remote to turn Closed Captioning On or Off.

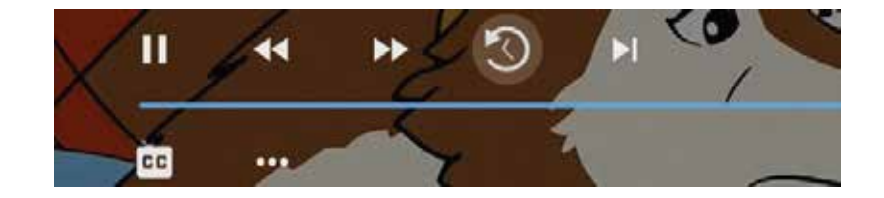

#### **On-Screen Guide Management**

From Home Screen, use the remote to highlight and expand the XtremeTV+ icon and press the center of the remote. This action will open your on-screen Program Guide. Press Up, Down, Left or Right to scroll through your channel lineup. Pressing the center of your remote on a highlighted program will open a program screen with detailed information about the program. This screen will also display Watch, Record and Search options.

To Watch, use your remote to highlight the Watch button and press the center of your remote. To Record a program, highlight the record button and press in the center of your remote ring. See the Record Your Programs section of this guide to learn more about recording programs. Choose the Search feature if you want to see future dates and times that this program will air or programs that have been recorded or scheduled for recording.

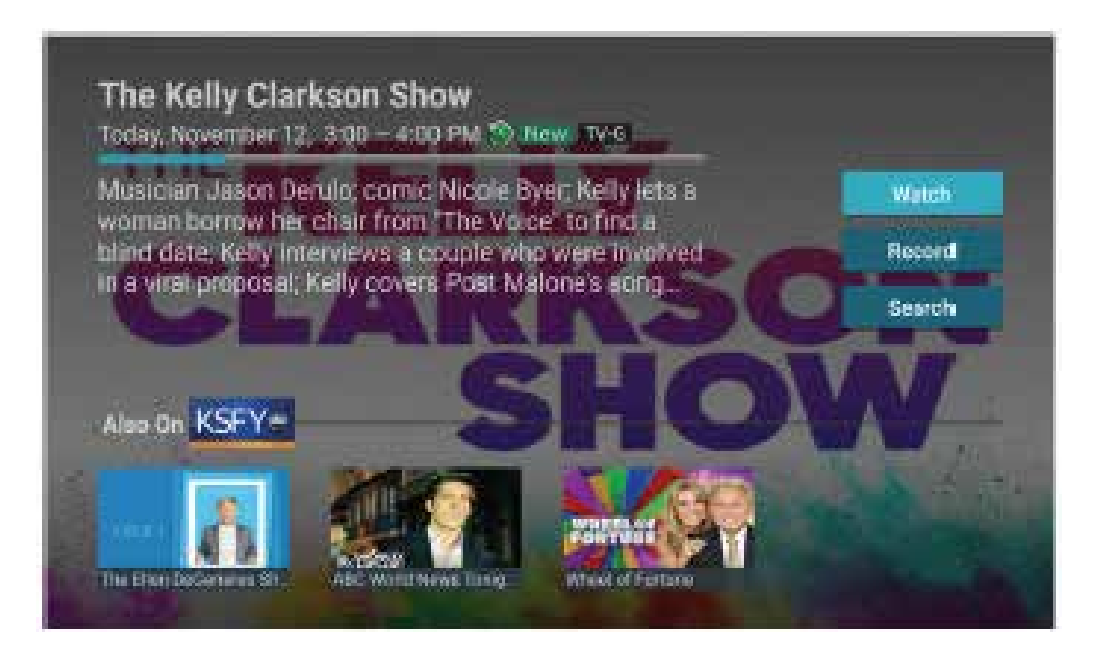

#### **Recording Programs From the Guide**

Select an upcoming program, press the center of your remote, highlight the record button and press the center of your remote to make a recording of this program. See the Recording Your Programs section of this guide for Recording instructions.

#### **Tab Bar**

From the Program Guide, press the Back button on your remote to open the Tab Bar. The Tab Bar allows you to scroll Left or Right to access the Guide, Search, and Settings options. Details on the Search options will be covered in subsequent pages of this guide.

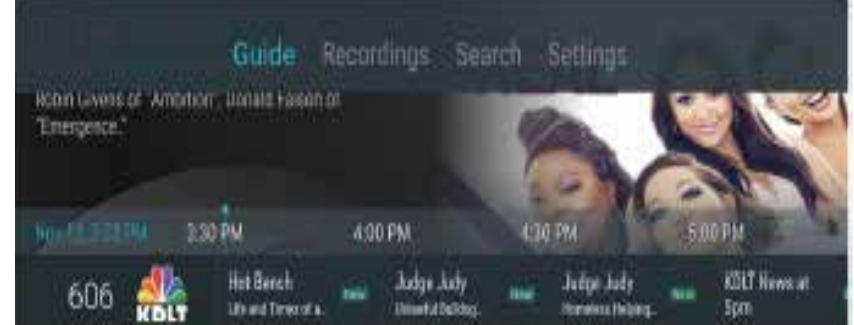

#### **Adding New Devices to Your Service**

Before you add a new device to this service, go to Settings in your Tab Bar from an activated device, scroll down and highlight Add Device. Press the center on your remote to generate a Login and Passphrase for the new device. Follow the directions at the beginning of this guide for adding this service to your new Amazon device, and use the displayed Login and Passphrase when you are prompted to activate this service.

### **Making a Recording**

**Recording Your Programs** 

you the options for setting a Recording Series rule for this **Contract of the Contract of Contract Contract Contract Contract Contract Contract Contract Contract Contract Contract Contract Contract Contract Contract Contra** program. You can record only new episodes (Series - New Time recording the Cordination of the Recording to the<br>Only ages and all episodes of this program. (Series - All), or Only), record all episodes of this program (Series - All), or only, record all episodes of this program. To further manage the Tabbarand select the Recording of this program. To further manage this recording, go to the Tab Bar and select the Recordings option.

#### **Watching Your Recordings**

Recordings can be viewed from either the Recordings or<br>Search screen options. Select Recordings from the Tab Bar to open the Recordings screen. Here you will see a list of the contract of the contract of the contract of the condition of the condition of the condition of the condition of the condition of the condition of the condition your Current Recordings. Scroll through the list, highlight<br>United the Maria Scroll of the Play/Pausebuttontostart watchandparties the maria Scroll of the Maria Scroll of

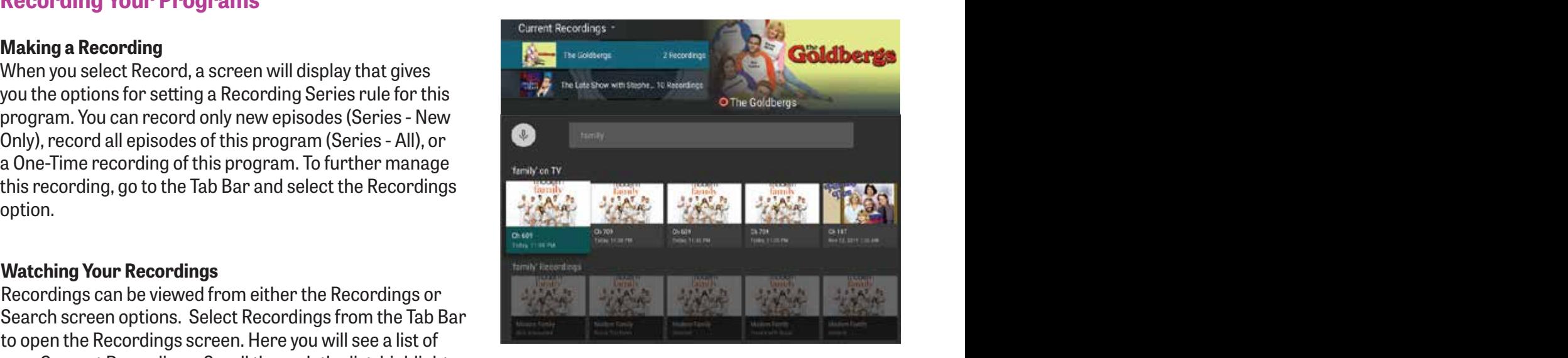

the program you want to watch, and press the Play/Pause button to start watching the program. If there are multiple recordings, scroll and highlight the one you want to watch and press the Play/Pause button to start watching the program.

From any of your Search options, you can see a list of recordings for a specific program by high lighting and pressing on the Search button. This screen will display a list of current or future scheduled broadcasts of this program in the top row. Scroll down to the second row to highlight the list of recorded programs. If the highlighted program has been completely recorded, press the Play/Pause button on your remote to play the recording.

#### **Managing Your Recordings**

#### **Current Recordings**

To watch or delete current recordings, go to the Tab Bar and select the Recordings option. This screen will display the list of your recorded programs. Scroll up or down and press on the highlighted program that you want to manage.

checked Red circle to the left of the program in the schedule of the Thanksgiving Decoupling Checked Red circle to the left of the program  $t$  indicates that it has not been watched while  $\frac{1}{2}$  the higher programs. If the set of the set of the set of the set of the set of the set of the set of the set of the set of the set of the set of the set of the se

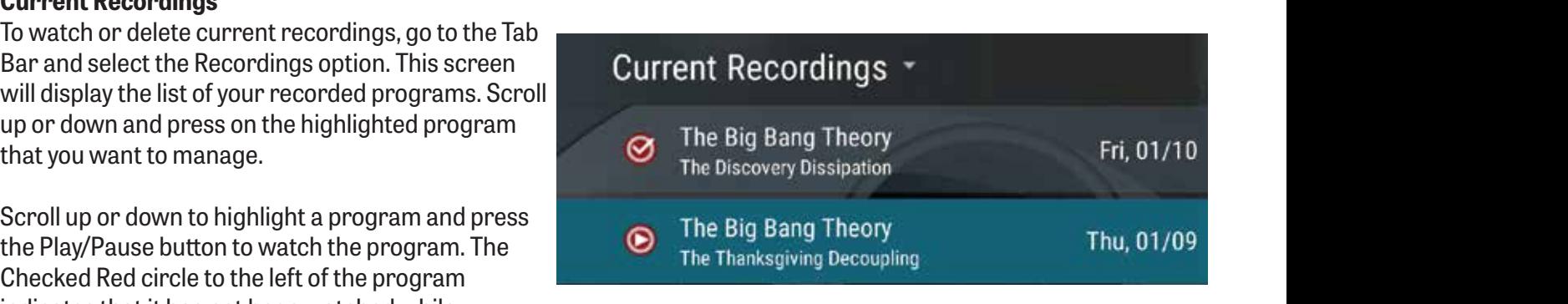

indicates that it has not been watched while<br>programs with a Red Play Button have been partially watched. Press Play/Pause on a partially-watched programs by highlighting the Watch or Delete option. If you choose to Delete a program, you will receive a<br>prompt asking to confirm your deletion. prompt asking to confirm your deletion.<br>  $\mathsf d$ program to view the program where you left off. From this list you can either watch or delete your recorded

#### **Future Recordings screen. Here will see alistofy operations in the cordinate**  $\mathbf{R}$

Use the Future Recordings feature to manage settings<br>for your future recordings From the Pecordings ose the Future Recordings reature to manage settings<br>for your future recordings. From the Recordings  $\frac{1}{2}$  on the content of volume  $\frac{1}{2}$  content watchandpress the  $\frac{1}{2}$  CU screen, press the center of your remote control twice,<br>and from the deepdeurs aboses Future Recording. and from the dropdown, choose ruture recording<br>to see a list of programs you have scheduled for to see a list of programs you have scheduled for<br>recording. Scroll through the list, highlight, and press FutureRecording. the center of your remote to open a Future Recording **choose and programs** the center of your remote to open a Future Recording and from the dropdown, choose Future Recording<br>to ass a list of pregname you have scheduled for that you want to manage. To assure that you don't<br>price the beginning as andipe of a program birblight, miss the beginning or ending of a program, highlight miss the beginning or ending or a program, nighight<br>Edit and press the center of your remote to open a Recording Options screen. Highlight and press the center of your remote to edit the Start and End<br>Part to manager want to manager want to manager want to miss the beginning of the start of the start of the st

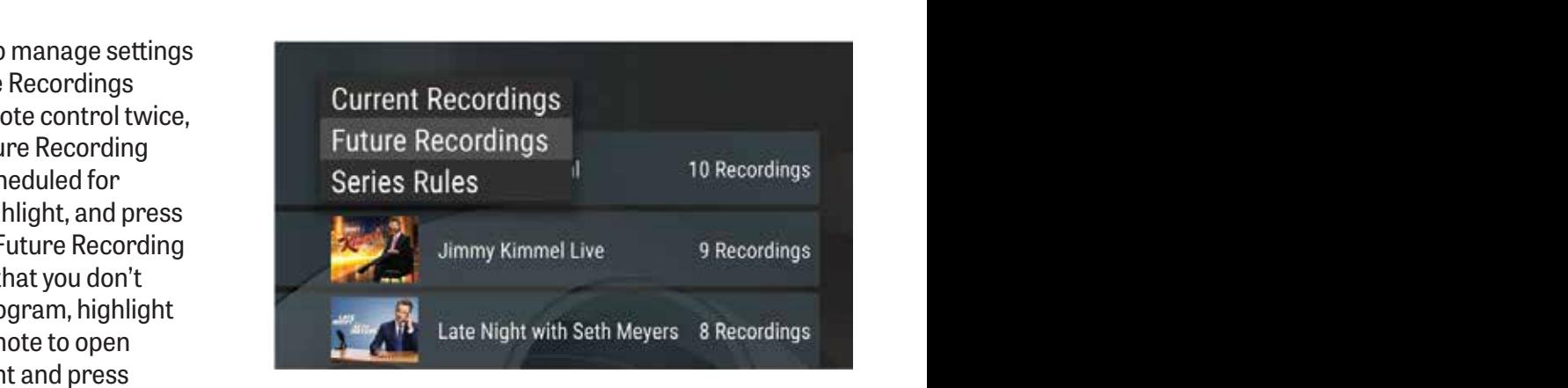

Recording times for the program. Scroll up or down and press the center of your remote to adjust the time Recording times for the program. Scroll up or down and press the center of your remote to adjust the time<br>when you want your recording to start or end. Once you have finished your changes, highlight Save and press the center of your remote to save the changes. To delete a Future Recording, highlight Delete and press the center of your remote, to receive a prompt asking to confirm your deletion. highlight Editand Endison remote the cording options screen. Highlight Cordinations screen. Highlight Options screen. Highlight Options screen. Highlight Options screen. Highlight Options screen. Highlight Options screen.

#### scheduledbroadcastsof thisprogram in thetoprow. Scrolldowntothesecondrow tohighlight **Series Rules**

thes kuies<br>If the corded programs. If the highest recorded programs is the highlighted program has been completely record Use the Series Rules feature to manage the episodes the Recordings screen, press the center of your remote<br>control twice, and from the drandown, choose Series. Es to see a list of series pri for recording. Scroll through the list and highlight a thes that you want to manag scries that you want to manage. Ingingint Edit and press<br>the center of your remote to open a Recording Options educed but the correct to the screen. Scroll up or down and press the center of your remote to choose Recording Type, Keep At Most, Start Recording, or End Recording options. Recording Type<br>Jets vou keen All Enisodes or Only New Enisodes, Keen lets you keep All Episodes or Only New Episodes. Keep **watch watchtheprogram and program** at Most lets you choose a maximum number of episodes that you want to keep of this series, or you can choose to that you want to keep of this series, or you can choose to watchedprogram where watch this list yields are watchor watchor watchor watchor watchor watchor watchor watchor watchor watchor watchor watchor watchor watchor watchor watchor watchor watchor watchor watchor watchor watcho control twice, and from the dropdown, choose Series Rules to see a list of series programs you have scheduled<br>for recenting. Serall through the list and bighlight a for recording. Scroll through the list and highlight a<br>series that you want to manage. Highlight Edit and press of a series that you want recorded automatically. From

The Start and Stop Recording times option works the edprograms. Sa have have gram that the manager want to manager want to manager want to manager want to manage.<br>The manager want to manager want to manager want to manager want to manage. Which was a stream of the stream o<br>The manager want to manag the Series Kules for a program by highlighting the belete<br>button and pressing the center of your remote. This only button and pressing the center or your remote. This only<br>deletes the Series Rules and does not delete the Series protection with the programs with about the control watched.<br>Recordings  $\frac{1}{\sqrt{2}}$ use Series rules and decemet delete the Series<br>ngs. same way as it does in Future Recordings. Once you have finished your changes, highlight Save and press the center of your remote control. You can also delete all of the Series Rules for a program by highlighting the Delete Recordings.

#### press thecenterof your remote, toreceivea promptasking toconfirm yourdeletion. UsetheSeriesRules featureto managetheepisodesof  $\mathbf{A}$ from thedropdown, chooseSeriesRules toseealistof seriesprogramsyouhavescheduledfor recording. Scroll throughthelistandhighlighta **Recording Options** andpress thecenterofyour remoteto openaRecording Options screen. Scrollupordownand Start Recording On Time press thecenterof your remotetochooseRecor **End Recording** On Time Recordingoptions. RecordingTypeletsyoukeep All letsyouchoosea maximum numberof episodes thatyou want tokeepof this series,oryou can **Save** choosetokeep All Episodes. UsetheSeriesRules featureto managetheepisodesof automatically. From theRecordings screen,press thecenter ofyour remotecontrol twice,and  $T_{\text{max}}$ OD Marvel's Agents of S.H.I.E.L.D.<br>Ch 613 KSEY-DT Sioux Falls, S.D. (ABC)  $E.L.D.$ recording. Scroll through the second through through the second second through the second second second through the second second second second second second second second second second second second second second second s Youcanalsodelete allof the SeriesRules foraprogram byhighlightingthe Deletebuttonand  $\mathbf s$  . The cordinarecording Options screen the  $\mathbf s$ pressingthecenterofyour remote. This only Series Recordings. press the theory remote the second work and the second second work and the second second work and second work i<br>Record and the second work and the second work in the second work in the second work in the second work in the Recording Type All Episodes Keep At Most Recordingoptions. RecordingTypeletsyoukeep All Start Recording On Time letsyouchoosea maximum numberof episodes thatyou want tokeepof this series,oryoucan **End Recording** choosetokeep All Episodes.<br>All Episodes. Save Exit TheStartandStopRecordingtimesoption works thesame wayas itdoes inFutureRecordings.

### **MyTVs Application for Smartphone or Tablet**

#### **MyTVs App allows you to watch XtremeTV+ on your smartphone or tablet.**

- 1. Download the MyTVs application from the appropriate user store (Apple **App Store** or Google **Play Store**).
- 2. Select the MyTVs icon from the screen. Click ADD NEW ACCOUNT.
- 3. Enter Login code.
	- *(Instruction within the MyTVs app are not relevant for XtremeTV+. Please wait for Passphrase field to appear.)*
- 4. Enter the 8-digit Passphrase into your MyTVs app. Click Pair Device.
- 5. Create account name for future access.

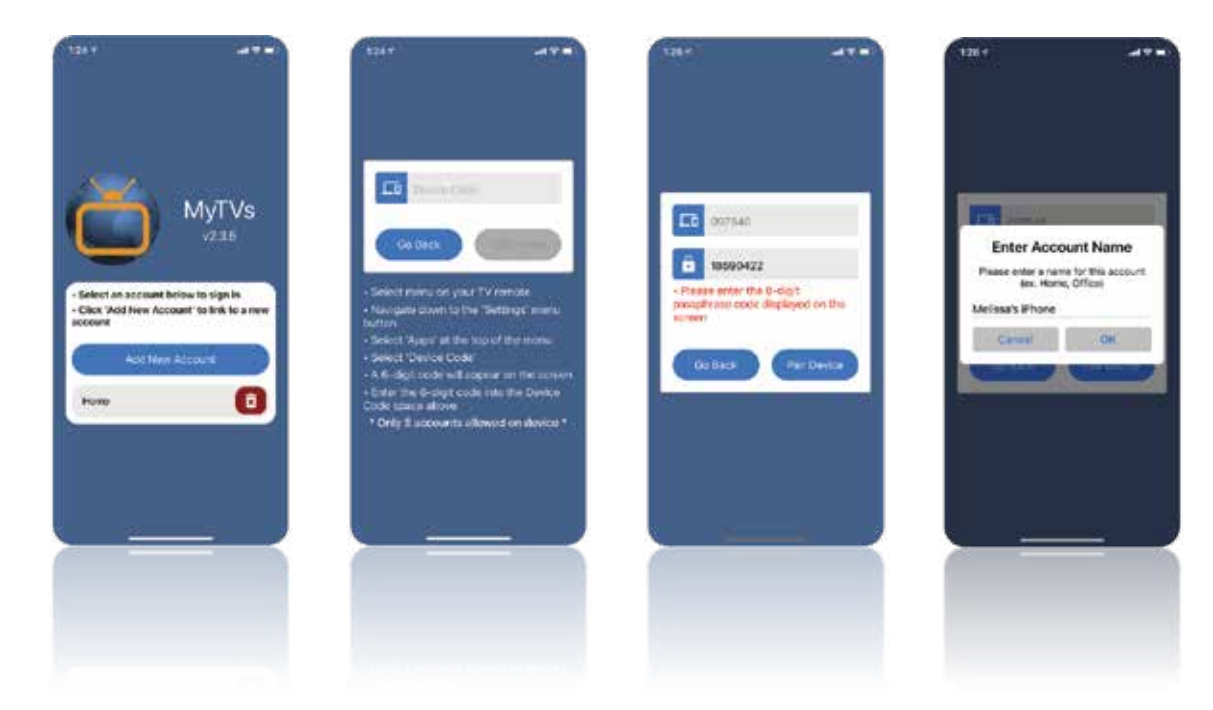

### **To Create New Login Credentials for Additional Devices**

#### **With your MyTVs App:**

Click on the three bars in the top left corner. Click on Settings.

- 1. New login information for additional devices can be created by clicking on Manage Devices.
- 2. Enter the Login and Passphrase into your new XtremeTV+ device.
- 3. This screen also displays the number of remaining devices available for your XtremeTV+ package.

#### **With your FireTV device**

Before you add a new device to this service, go to Settings in your Tab Bar from an activated device, scroll down and highlight Add Device. Press the center on your remote to generate a Login and Passphrase for the new device. Follow the directions at the beginning of this guide for adding this service to your new Amazon device, and use the displayed Login and Passphrase when you are prompted to activate this service.

#### Scrollupordownto highlightaprogram andpress thePlay/Pausebuttonto watchtheprogram. **Creating an Amazon Account** Scrollupordownto highlightaprogram andpress thePlay/Pausebuttonto watchtheprogram.

#### **Steps to create your new Amazon account:** watchor watchor watchor watch watch watch watch watch watch watch watch where  $\alpha$  and  $\alpha$  the program to the program where  $\alpha$ deletework recorded programsbyhighting Watch or Deleteoption. If you have a program by the Watch or Deleteoption. If you have a program by the Watch or Deleteoptical control of the Watch or Deleteoptical control of the Wat

- Go to Create Amazon Account<br>—  $\mathsf{ccount}$
- Enter your name.
- Enter your Mobile number or email. Note: If you already have a Google account or other supported services you might be offered to register using these to simplify the process.
- Enter and confirm your password to be used with this account.
- $\cdot$  Press the button "Continue".
- Verify your email. A code will be sent to the email you registered with that you have to fill in here.
- Enter your mobile phone number. You will receive a text message to verify it.

That's it. You should now be signed in with your brand-new Amazon account.

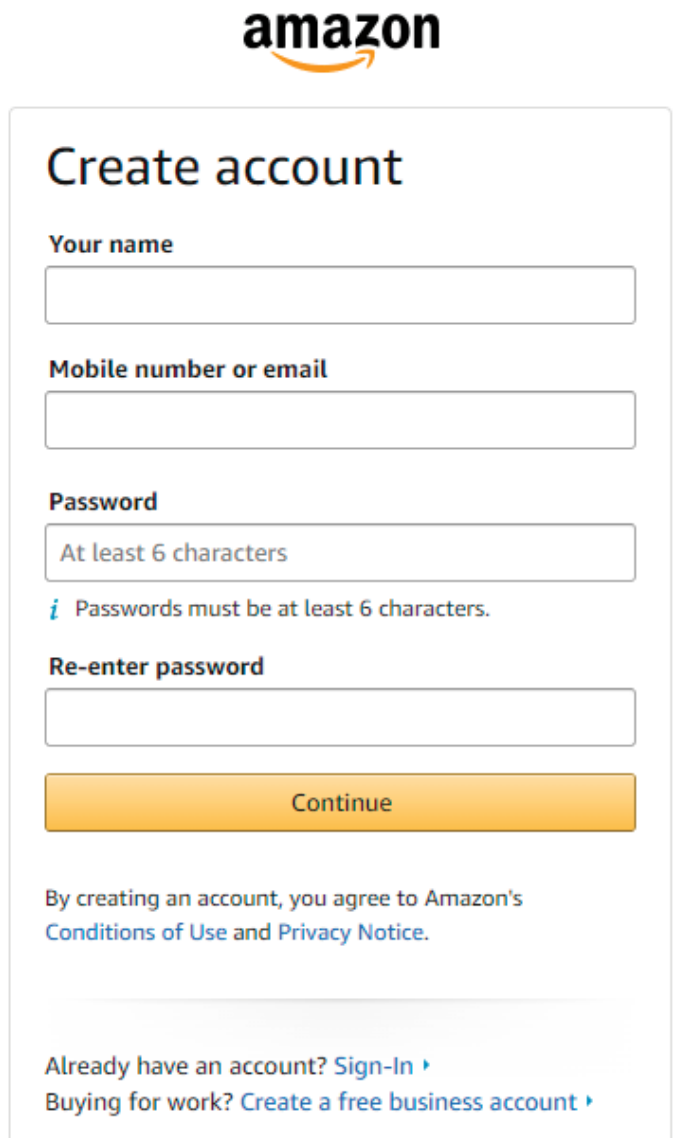

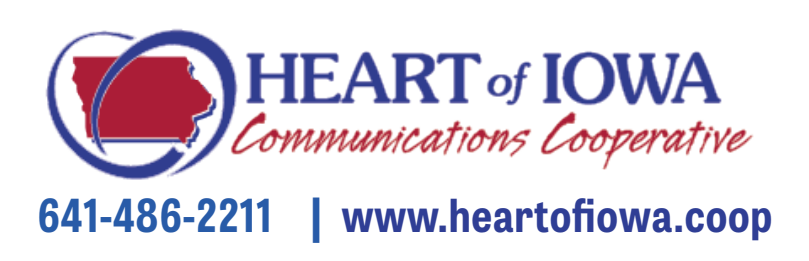